### **INTRODUZIONE**

La procedura di collegamento consente di inviare i prodotti (plu) alla singola bilancia o ad una barriera di bilance configurate su una rete lan. Il dialogo tra GammaG e le bilance avviene tramite il software proprietario waage (*WOL, WAGE ON LINE*) il quale controlla costantemente la presenza del file plu, in una cartella comune prestabilita nei rispettivi setup, inviandolo alla/e bilancia/e.

# **CONFIGURAZIONE WOL (WAAGE ON LINE)**

Installato *WOL* bisogna configurarlo, di seguito viene mostrata una pagina di configurazione tipica con due bilance in rete

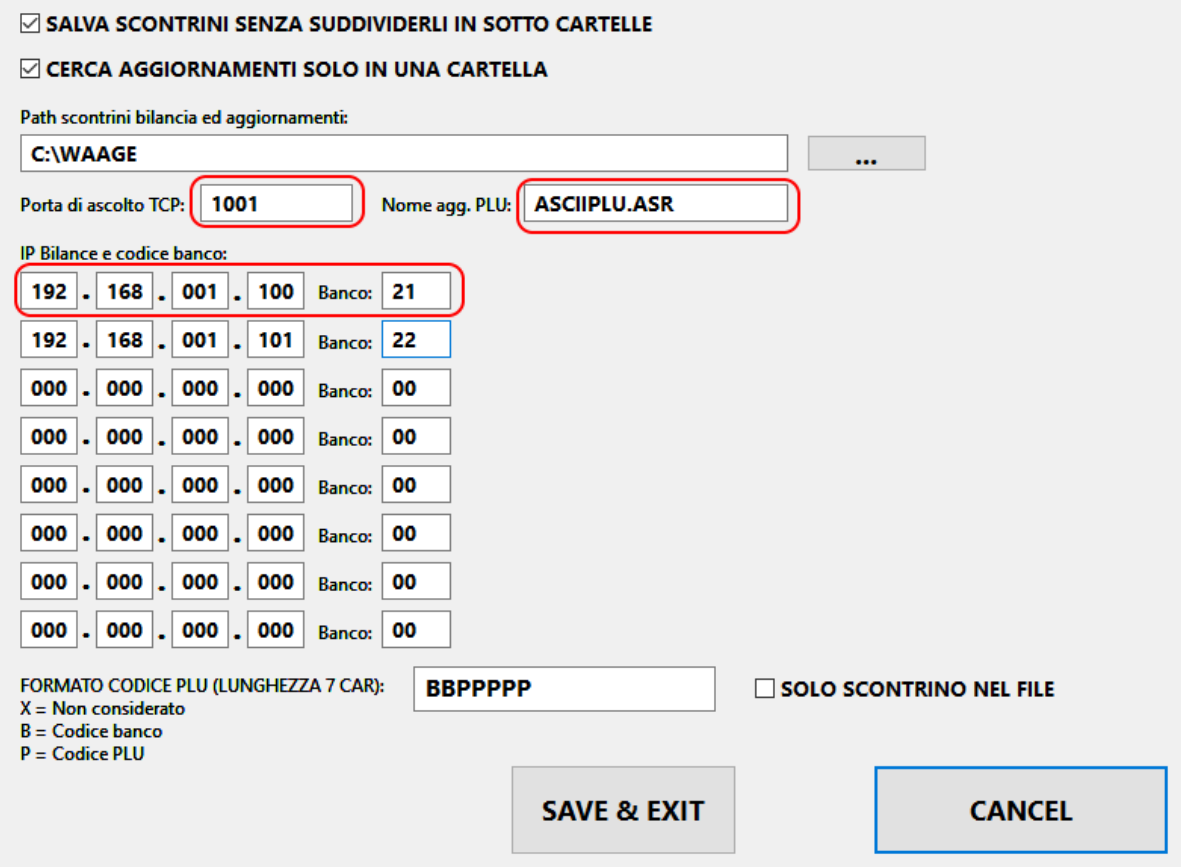

**Porta di ascolto TCP** : deve coincidere con quello configurato sulla bilancia.

**Nome agg. PLU**: è il file di dialogo tra *GammaG* e WOL, lasciare invariato.

**IP Bilance** e **codice banco**: l'indirizzo ip deve coincidere con quello configurato sulla bilancia mentre il codice banco deve coincidere con i prodotti configurati in *GammaG* da instradare sulla stessa bilancia. Secondo la configurazione in figura i plu codificati in *GammaG* con codice iniziale 21 andranno sulla bilancia con ip *192.168.1.100* mentre quelli con codice iniziale *22* su ip *192.168.1.101*.

#### **CONFIGURAZIONE BILANCE IN GAMMAG**

In *GammaG* la configurazione della bilancia viene effettuata attraverso i parametri della vendita al banco '*Menù vendita al Banco/Parametri*' cliccando sul pulsante '*Bilance*'. Di seguito viene mostrata una configurazione tipica con bilance *waage*:

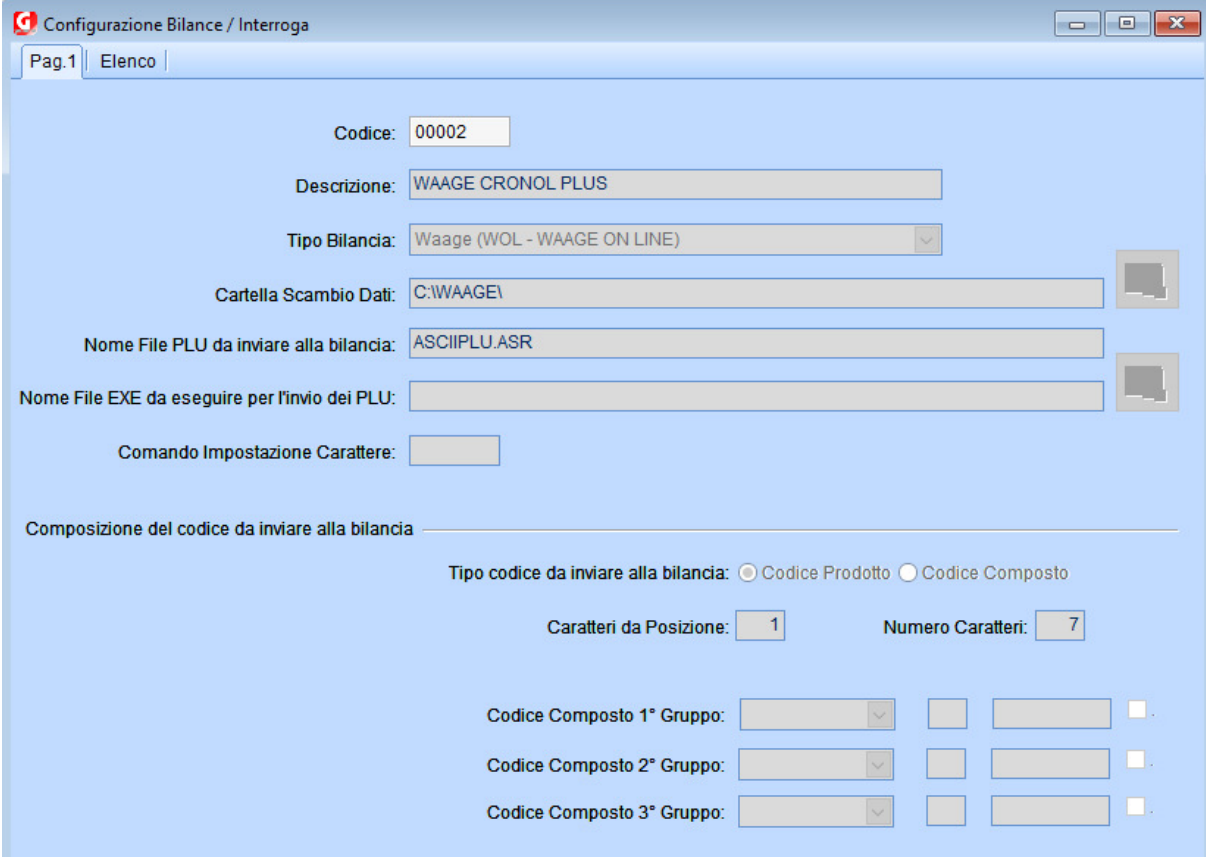

L'unico parametro meritevole di attenzione è la '*Cartella Scambio Dati*' che deve coincidere con quella specificata in *WOL.*

# **CODIFICA PRODOTTI BILANCE IN GAMMAG**

GammaG per poter distinguere i prodotti da inviare alle bilance da quelli da banco ha bisogno di opportune regole nella composizione del codice articolo:

Il codice deve avere come caratteri iniziali il codice banco (es. un codice con car.iniziale 21 viene inviato alla bilancia con indirizzo ip *192.168.001.100*, in quanto il codice banco di questa è impostato a 21, come da configurazione di *WOL*).

Nell'esempio della figura sottostante viene codificato il plu *2100007* (1), a questo viene aggiunto automaticamente il check digit il *2* finale cliccando sul pulsantino '*C*' (2) e il codice finale sarà *21000072 (21=codice banco, 00007=codice plu, 7=check digit*). Il '*Tipo Articolo*' (3) và impostato a '*Prezzo variabile*' mentre nel campo '*Codice PLU*' (4) và ripetuto il codice plu come nel codice prodotto.

Alla pagina 'Altri Dati' in anagrafica prodotti è anche possibile inserire gli ingredienti e i giorni di conservazione da stampare sull'etichetta bilancia.

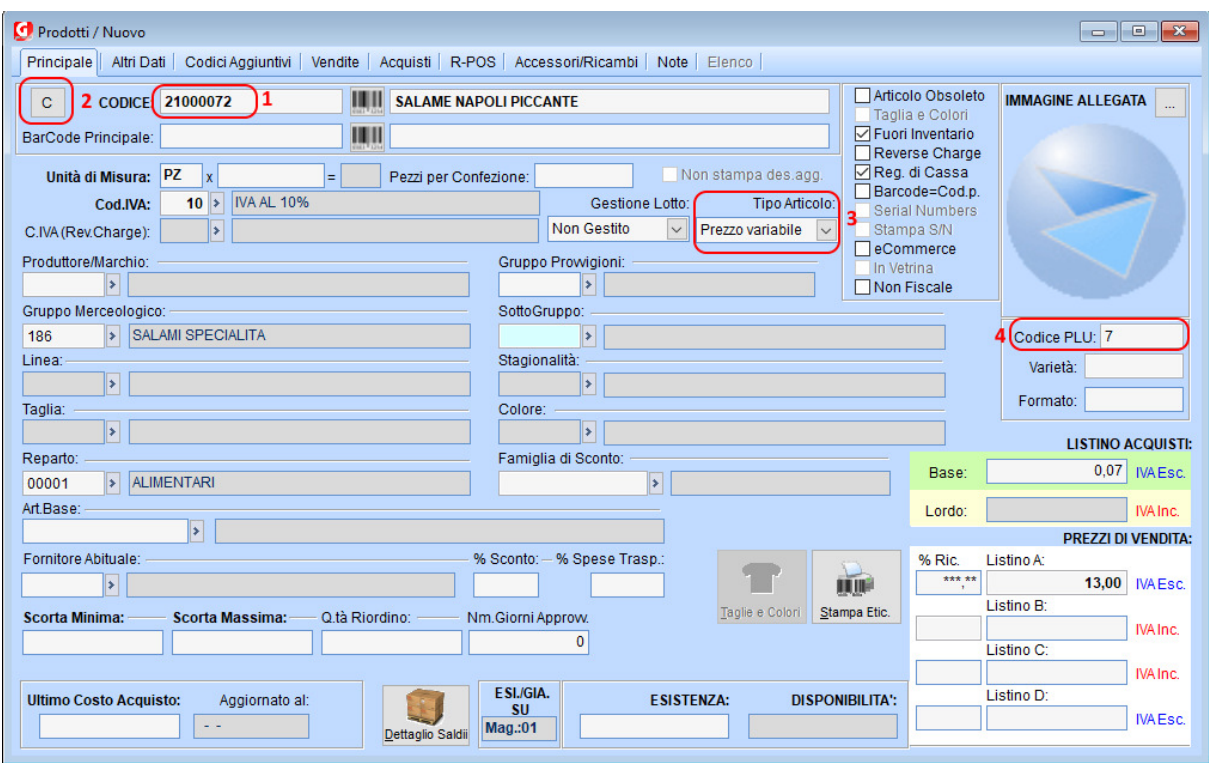

### **INVIO PRODOTTI ALLE BILANCE**

Attraverso la procedura '*Invio Prodotti/Prezzi alle Bilance*' presente a menù '*Vendita al Banco/Registratori di Cassa/Bilance*' è possibile inviare i plu alle bilance configurate:

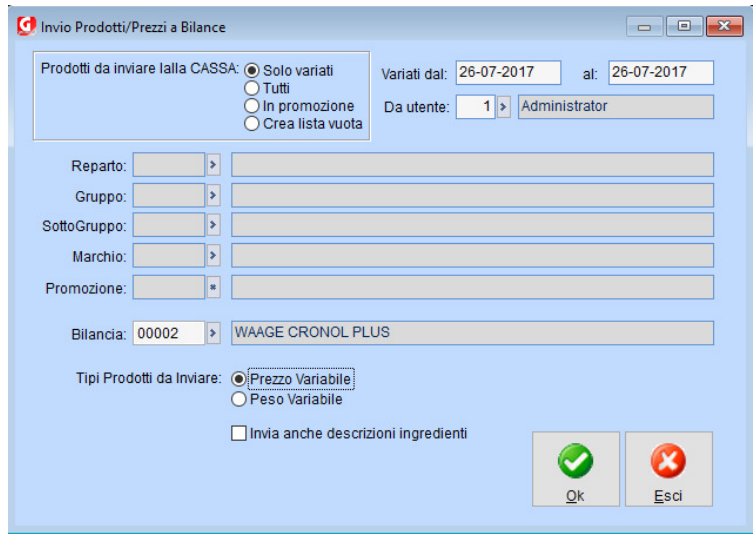

E' selezionare i plu da inviare solo variati/tutti in promozione o da una lista vuota dove è possibile specificare singolarmente cosa inviare.

Possono essere specificati ulteriori filtri sui plu da inviare.

Selezionare la bilancia a cui inviare ed eventualmente se inviare anche gli ingredienti

Alla conferma viene creato il file *ASCIIPLU.ASR* nella cartella specificata nei parametri, questo file viene rilevato da *WOL* e inviato alle bilance collegate in rete.